**Tipify** Host - 7/10/2019 – Page **<sup>1</sup>** of **<sup>21</sup>** Copyright © 2013-2019 Intellastar All rights reserved Preliminary

# Host

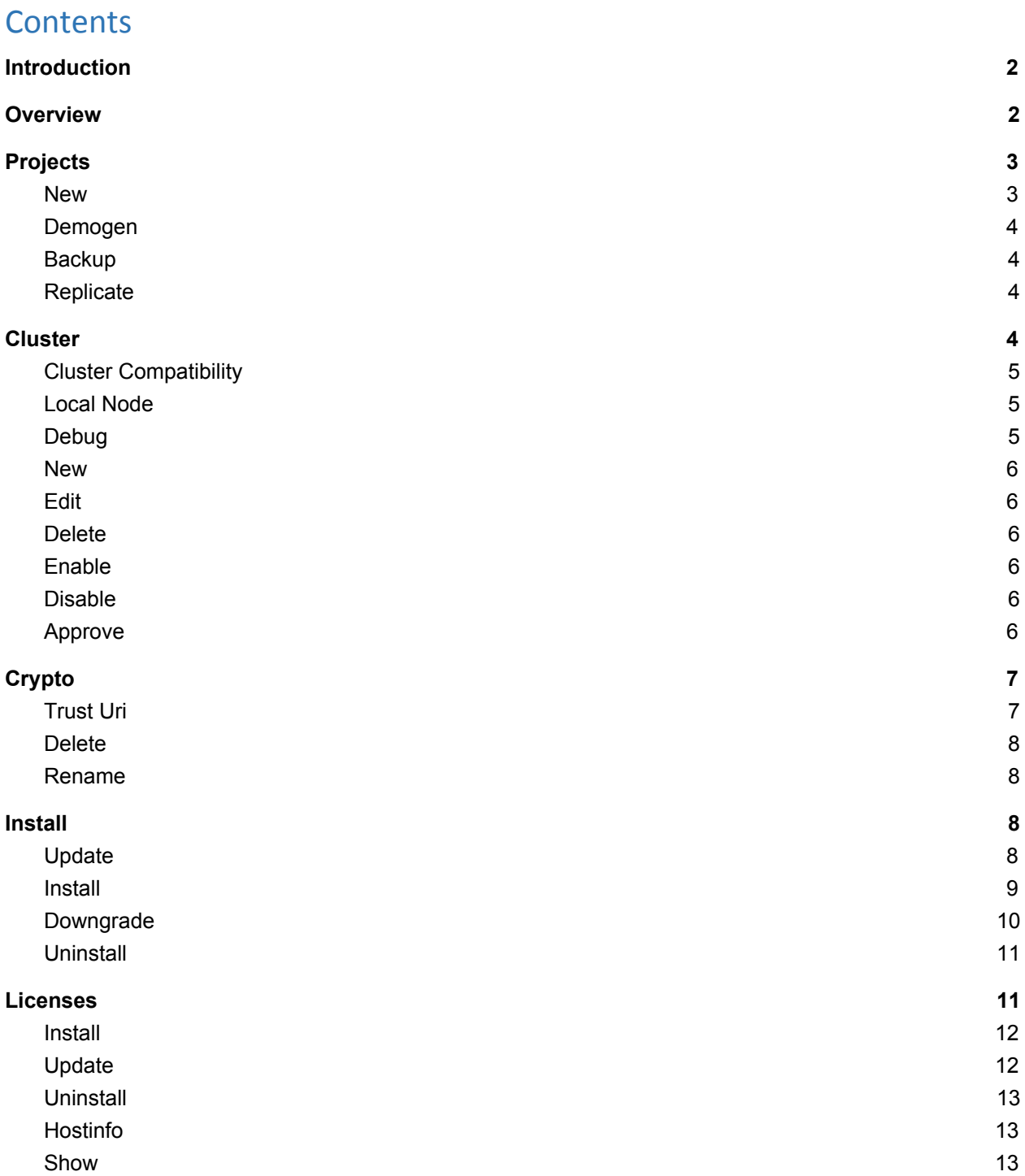

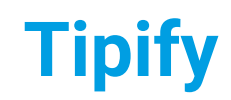

**Tipify** Host - 7/10/2019 – Page **<sup>2</sup>** of **<sup>21</sup>** Copyright © 2013-2019 Intellastar All rights reserved Preliminary

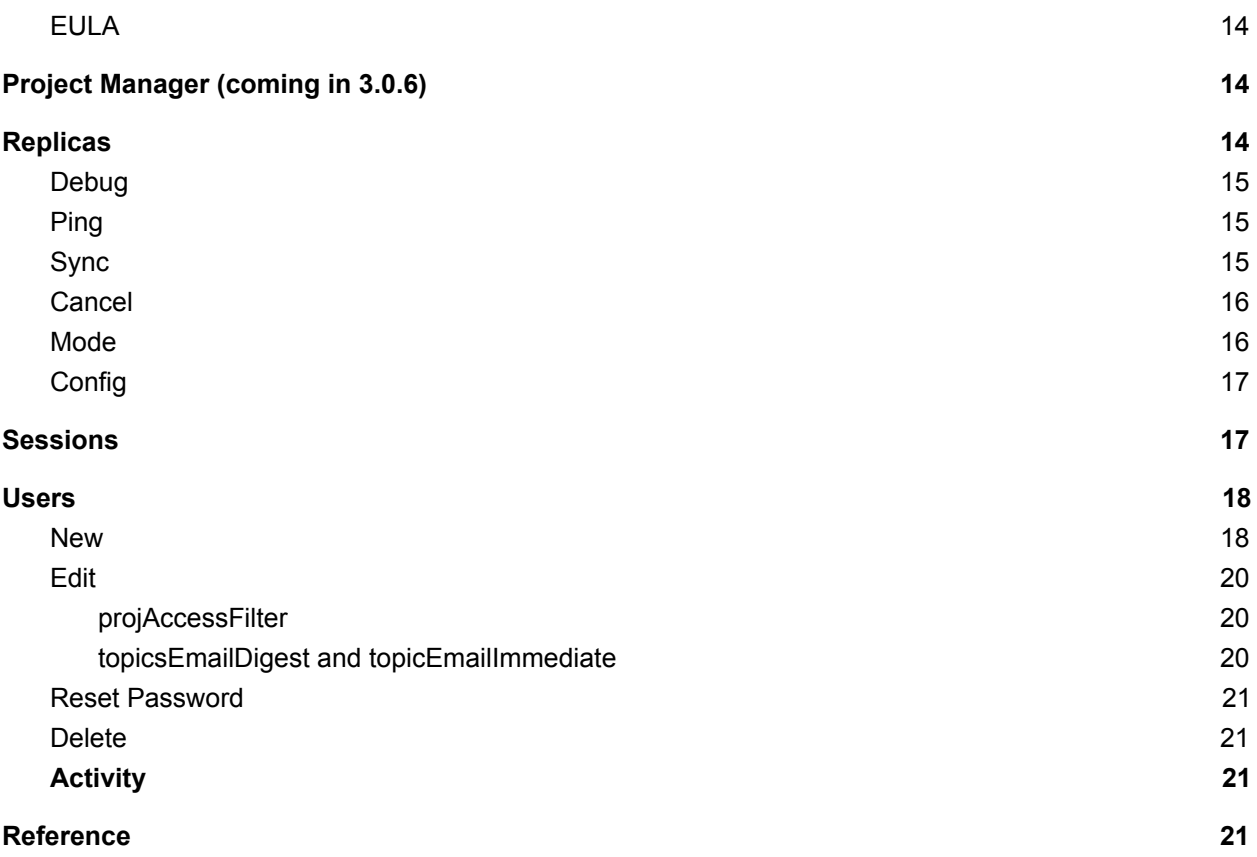

# <span id="page-1-0"></span>Introduction

This document guides you through use of Host app in Tipify™.

# <span id="page-1-1"></span>**Overview**

After you login to Tipify™, you will be presented with the Home screen. Select the Host icon or select Host from the App Menu in the upper left to start the Host app.

**Tipify** Host - 7/10/2019 – Page **<sup>3</sup>** of **<sup>21</sup>** Copyright © 2013-2019 Intellastar All rights reserved Preliminary

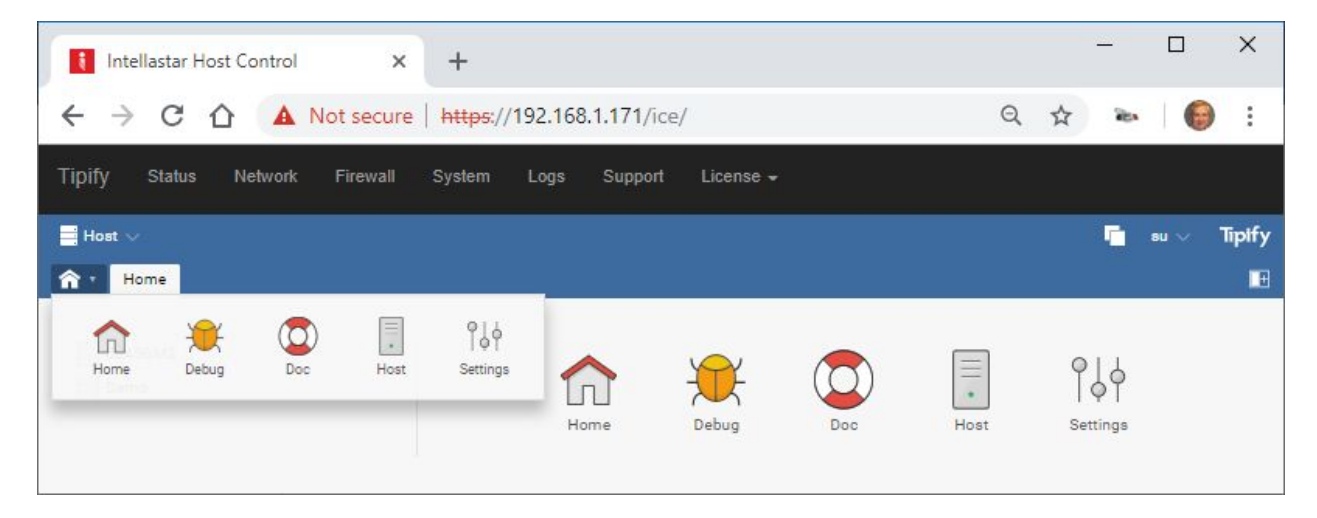

<span id="page-2-2"></span>The Host app provides Projects, Cluster, Crypto, Install, Licenses, Project Manager, Replicas, Sessions and Users.

# <span id="page-2-0"></span>Projects

Projects provides a list of databases in a server or your database in an InferStack™ device.

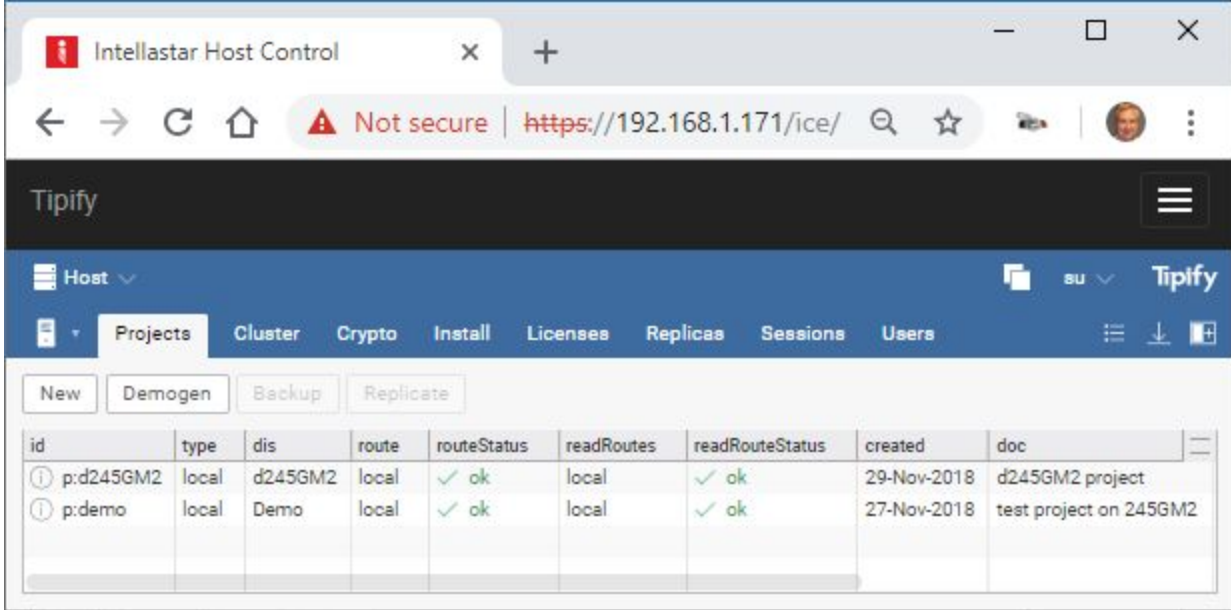

#### <span id="page-2-1"></span>New

You can create a new project here.

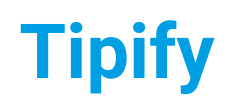

**Note: You should provide a unique name for each project in case they will be clustered at some point.**

#### <span id="page-3-0"></span>Demogen

This will generate a demonstration database.

**Note: You should not generate a demo database in a device as it can overwhelm it.**

#### <span id="page-3-1"></span>Backup

This will backup your project to a zip file.

**Note: The project zip will not contain some items you may need like Modbus Register Maps and Platform Control Settings.**

### <span id="page-3-2"></span>Replicate

Replication is a feature of Folio used to automatically clone the database to one or more nodes in an Arcbeam cluster.

Replication is used primarily for the following two use cases:

- Maintain an up-to-date backup of a project
- Provide high availability read cache of a project for XQueries

#### Select projects to replicate and press Replicate.

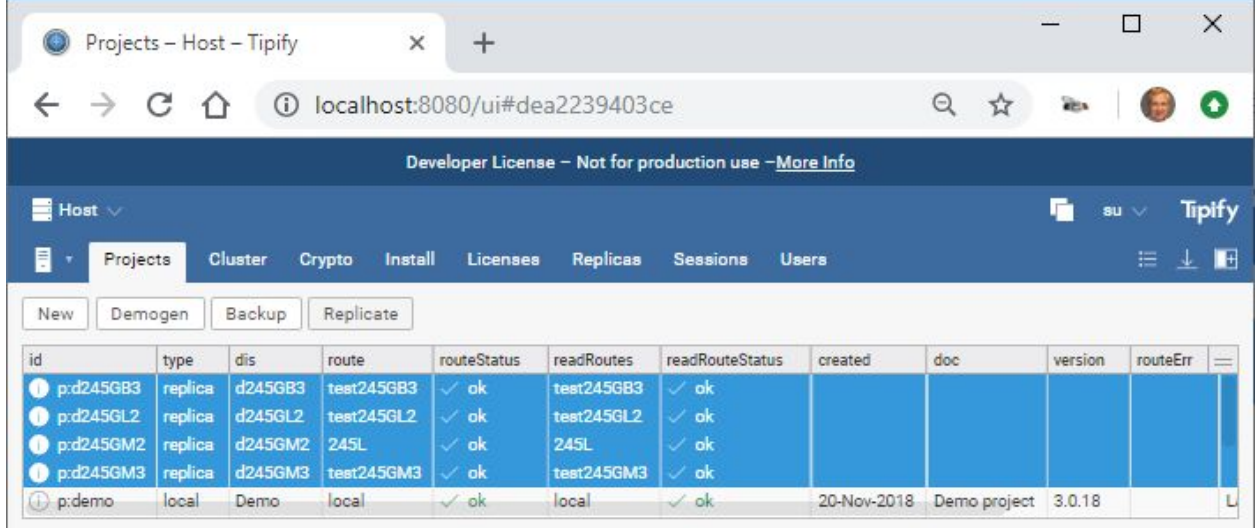

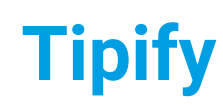

**Tipify** Host - 7/10/2019 – Page **<sup>5</sup>** of **<sup>21</sup>** Copyright © 2013-2019 Intellastar All rights reserved **Preliminary** 

# **Cluster**

Cluster lets you manage access to clusters.

Tipify includes sophisticated clustering features which allow two or more Tipify nodes to behave seamlessly as a single system. Clustering features include:

- Tunnel fresco UI from any machine in the cluster
- Route REST API calls from any machine in the cluster
- View all your projects from any machine in the cluster
- User navigation of data may span multiple projects across cluster
- XQuery APIs to perform distributed reads and computations
- Replication to maintain readonly copies of Folio databases

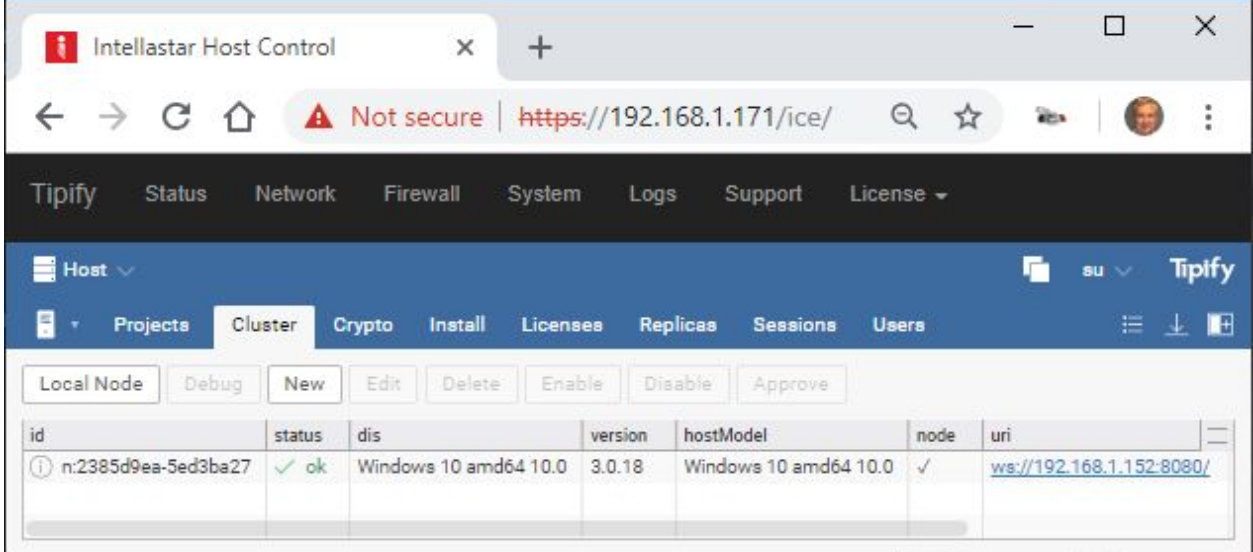

# <span id="page-4-0"></span>Cluster Compatibility

If you have a mixed version cluster you will need to disable attestCookies until the entire cluster is upgraded 3.0.20. Otherwise 3.0.20 should be fully compatible with 3.0.18 and 3.0.19.

### <span id="page-4-1"></span>Local Node

<span id="page-4-2"></span>Provides your cluster information (including public key) to give access to another device.

### Debug

This provides debug information on your clusters.

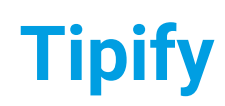

**Tipify** Host - 7/10/2019 – Page **<sup>6</sup>** of **<sup>21</sup>** Copyright © 2013-2019 Intellastar All rights reserved Preliminary

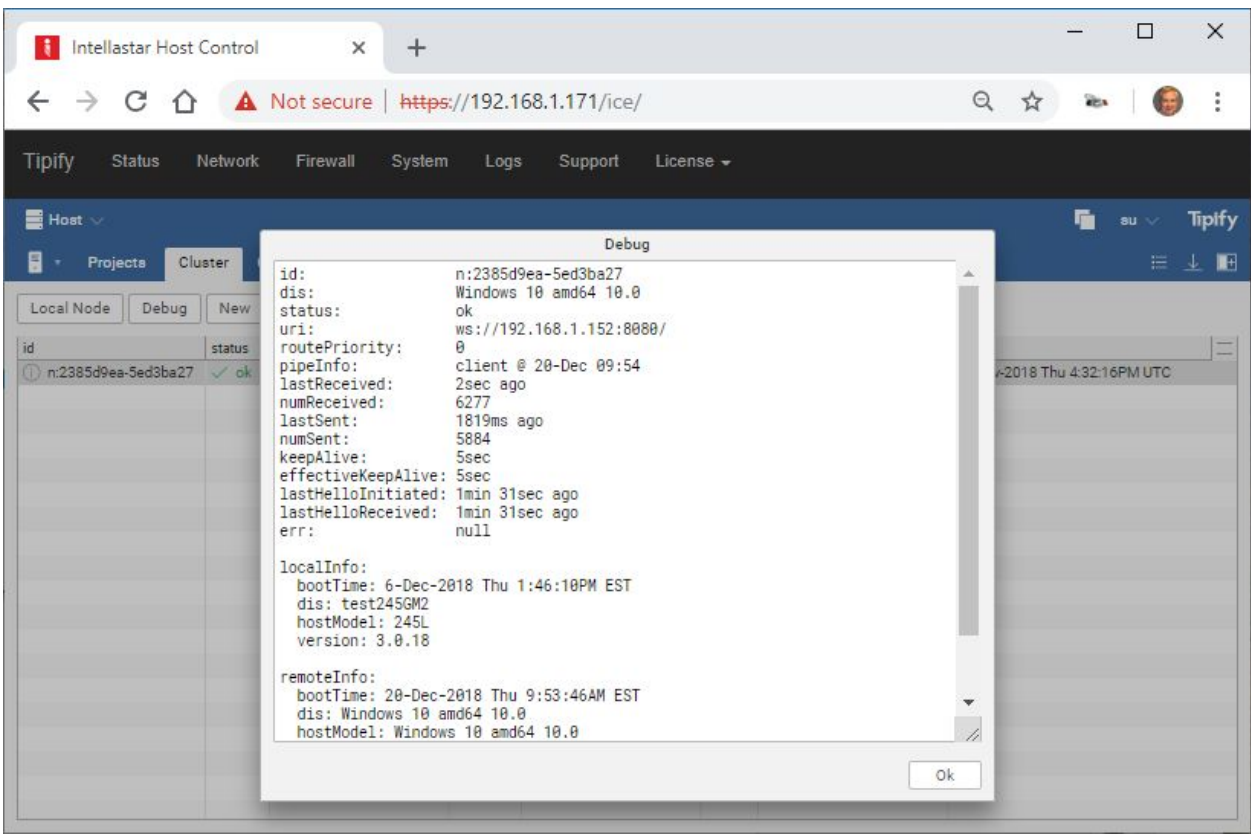

### <span id="page-5-0"></span>New

<span id="page-5-1"></span>Allows you to paste cluster information from another device.

Edit

<span id="page-5-2"></span>Delete

<span id="page-5-3"></span>Enable

<span id="page-5-4"></span>Disable

<span id="page-5-5"></span>Approve

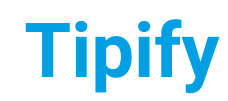

**Tipify** Host - 7/10/2019 – Page **<sup>7</sup>** of **<sup>21</sup>** Copyright © 2013-2019 Intellastar All rights reserved Preliminary

# <span id="page-6-0"></span>**Crypto**

SkySpark maintains its own trust store for trusted certificates. By default, the trust store includes every trusted certificate in the Java environment. To trust all the certificates for any SSL/TLS endpoint (e.g. HTTP, SMTP, etc.) use the following procedure:

- 1. Go the Host app in SkySpark
- 2. Select the Crypto view
- 3. Click the Trust Uri action button
- 4. In the dialog enter the uri of the SSl/TLS endpoint for which you want to trust all the certificates. The alias is optional.
- 5. Click Ok.

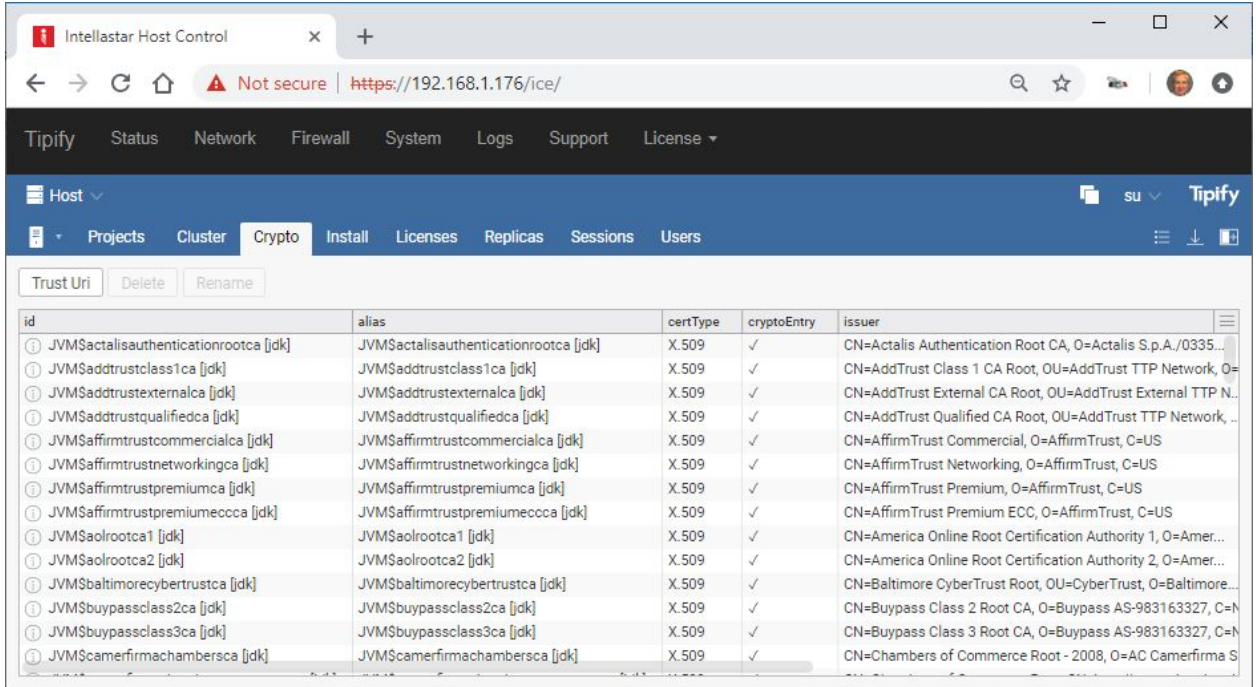

# <span id="page-6-1"></span>Trust Uri

In the dialog enter the URI of the SSl/TLS endpoint for which you want to trust all the certificates. The alias is optional. URI is just specified in order to download the certificate at the given address and add it to your trust store. The alias is what you can use to add your own meta-data for what that certificate is.

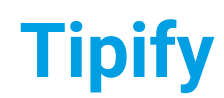

#### **Note: You should enter a Trust URI for a device before you attempt to add a Haystack connector.**

### <span id="page-7-0"></span>Delete

#### <span id="page-7-1"></span>Rename

### <span id="page-7-2"></span>Install

Install Manager replaces Host Updates & Stackhub.

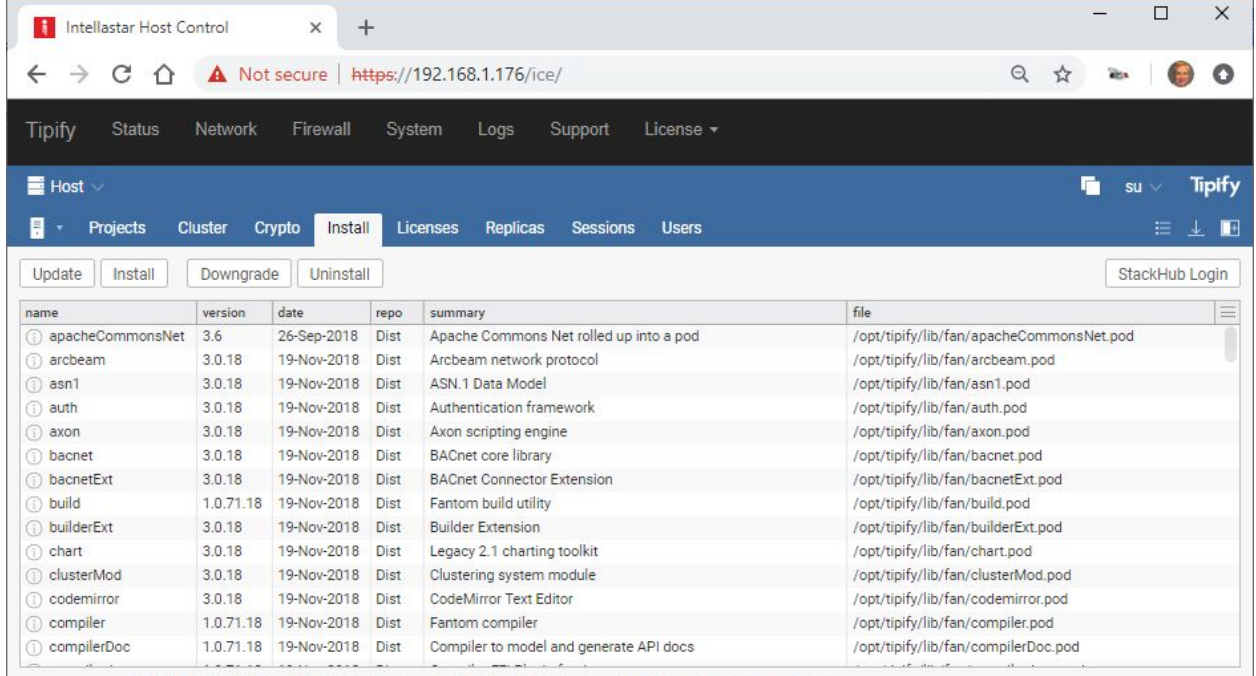

We have also made significant changes under the covers to make it easier to manage your StackHub pods between SkySpark builds. Pods from StackHub are installed into your var/lib/fan directory and not mixed up with the core distro pods.

### <span id="page-7-3"></span>Update

Press to check for available updates.

**Tipify** Host - 7/10/2019 – Page **<sup>9</sup>** of **<sup>21</sup>** Copyright © 2013-2019 Intellastar All rights reserved Preliminary

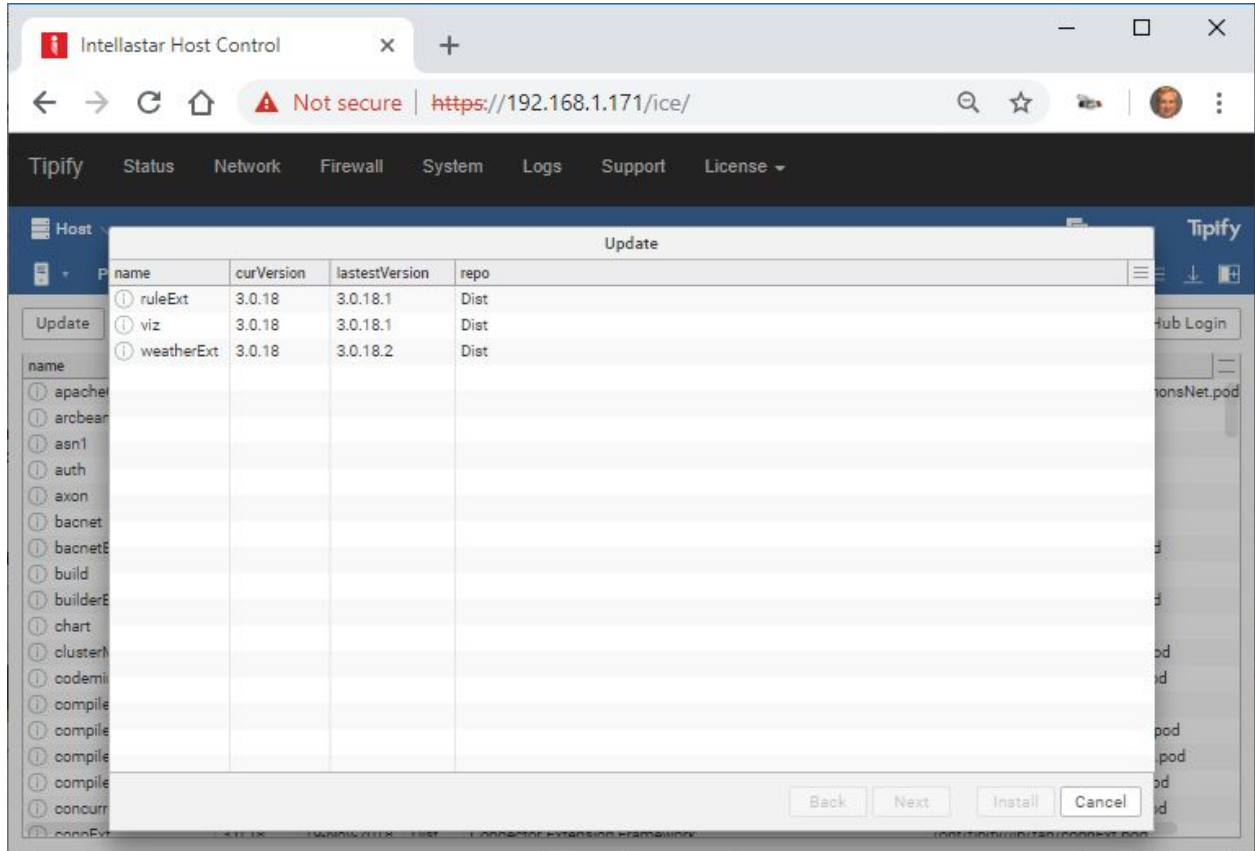

### <span id="page-8-0"></span>Install

Do a search for nothing and all available add-ons will show up.

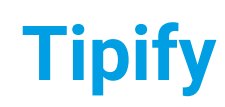

**Tipify** Host - 7/10/2019 – Page **<sup>10</sup>** of **<sup>21</sup>** Copyright © 2013-2019 Intellastar All rights reserved Preliminary

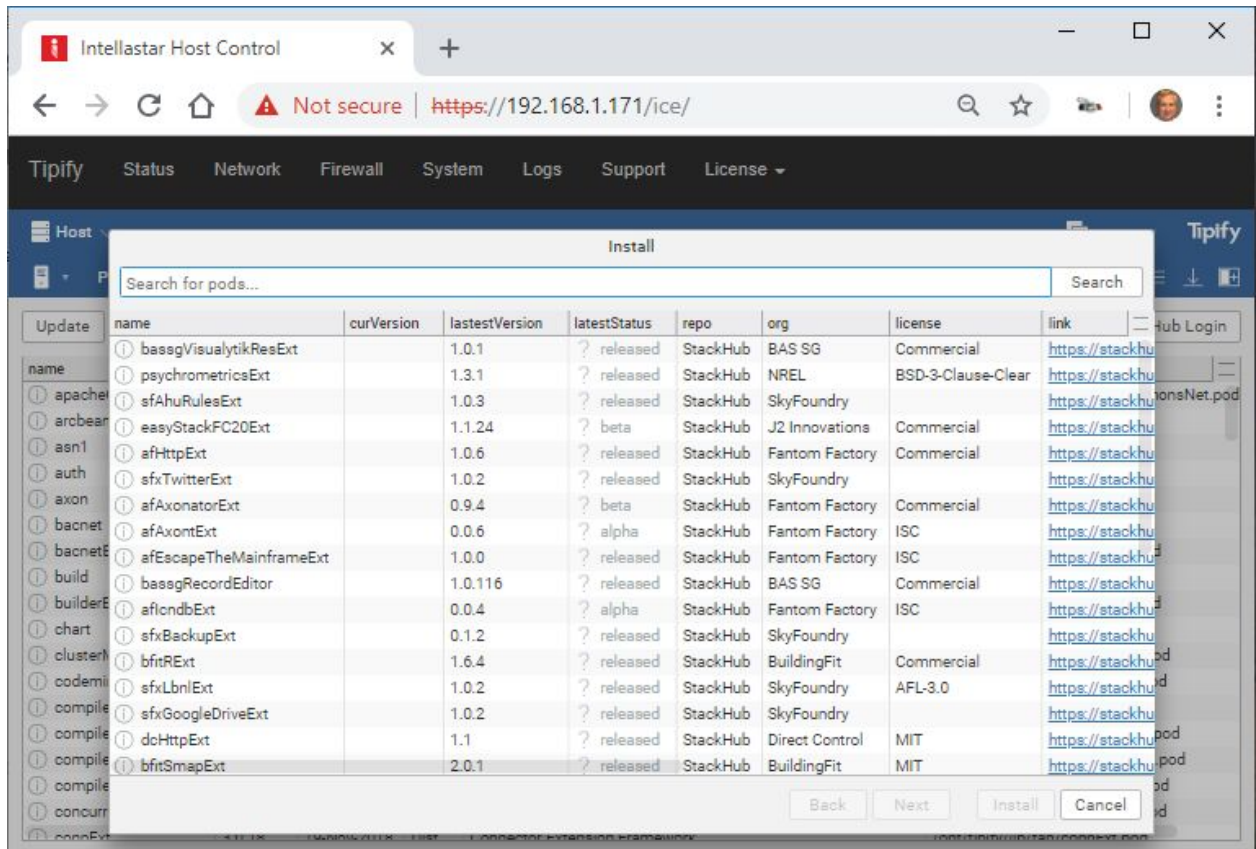

# <span id="page-9-0"></span>Downgrade

The new tool allows you to batch install, update, downgrade, and uninstall multiple pods at one time.

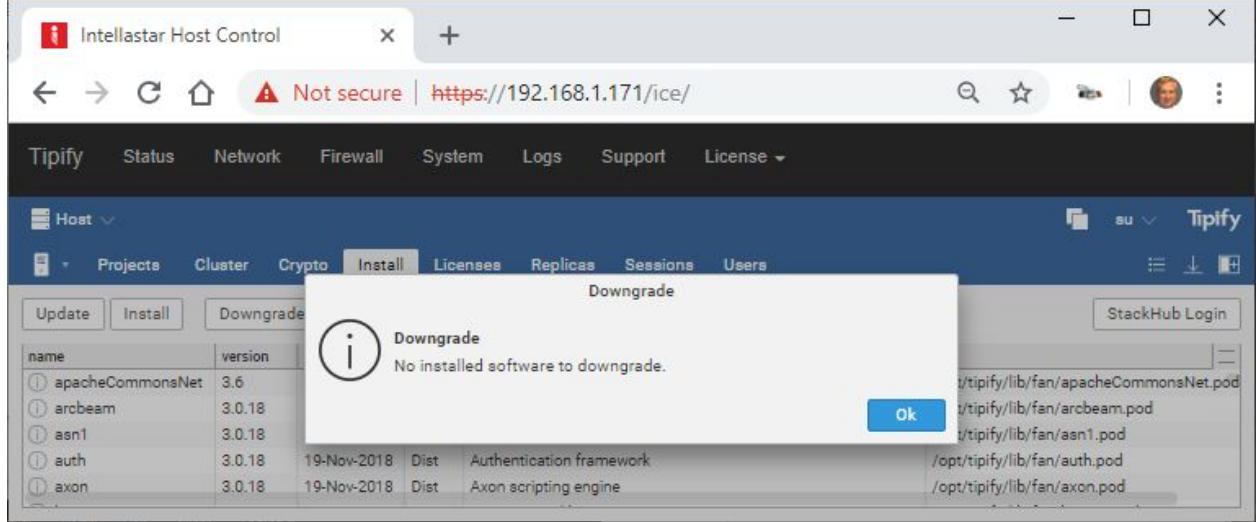

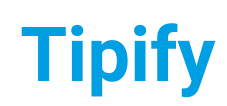

**Tipify** Host - 7/10/2019 – Page **<sup>11</sup>** of **<sup>21</sup>** Copyright © 2013-2019 Intellastar All rights reserved **Preliminary** 

### <span id="page-10-0"></span>Uninstall

The new tool allows you to batch install, update, downgrade, and uninstall multiple pods at one time.

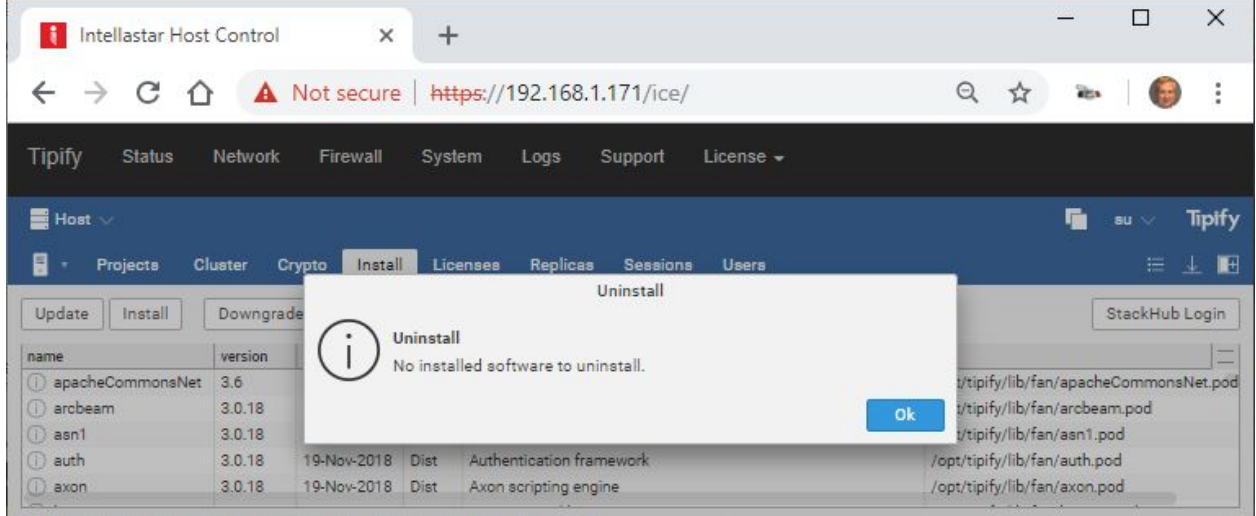

### <span id="page-10-1"></span>Licenses

Licenses provides access to license information and the ability to upload a license, update from Cloud or Uninstall.

Note: If you exceed your license limits, you must delete to within your limits and reboot to become **operational again. You may have to perform this in Folio since the connectors are disabled.**

**Note:** If you are removing/moving/adding licenses, then we would always suggest a restart. Also remember that changing your installed licenses will usually change your node's cluster nodeld. Also remember to stop using a license on machine A, before moving it machine B.

**Tipify** Host - 7/10/2019 – Page **<sup>12</sup>** of **<sup>21</sup>** Copyright © 2013-2019 Intellastar All rights reserved Preliminary

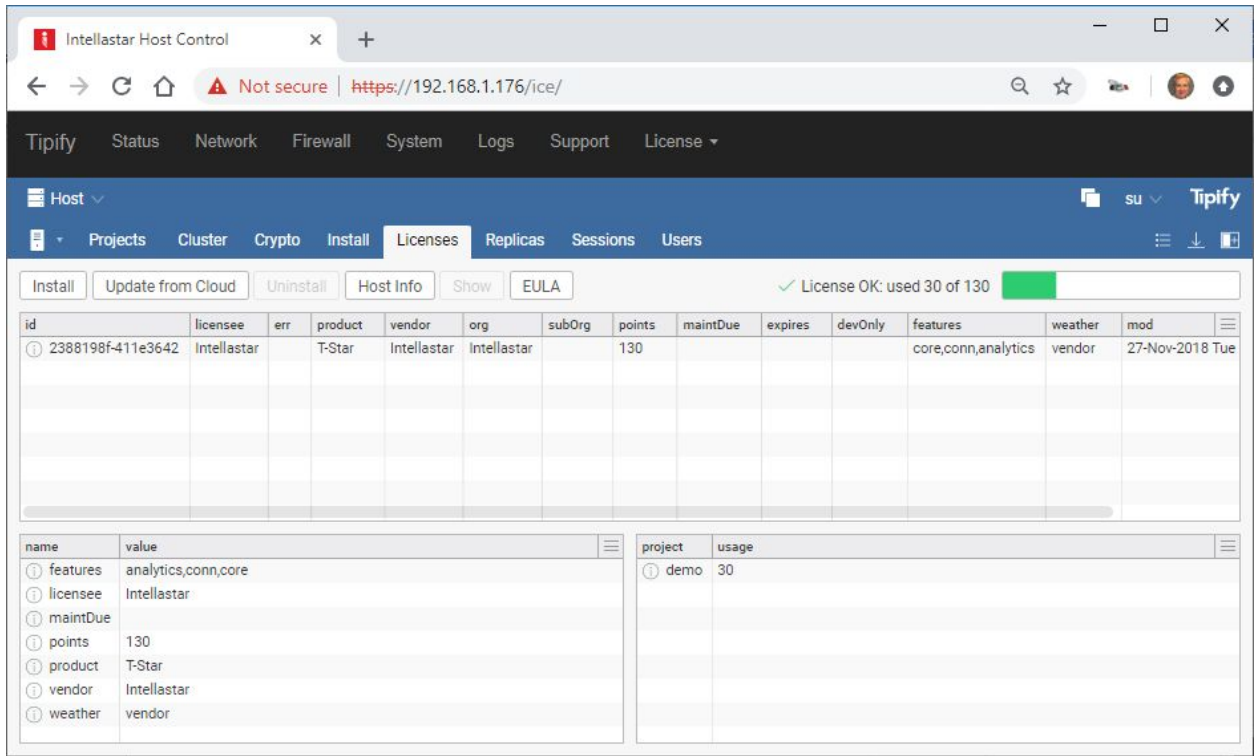

### <span id="page-11-0"></span>Install

Install lets you paste license text or choose a license file.

### <span id="page-11-1"></span>Update

You can update your license from Cloud by pressing this button.

**Tipify** Host - 7/10/2019 – Page **<sup>13</sup>** of **<sup>21</sup>** Copyright © 2013-2019 Intellastar All rights reserved Preliminary

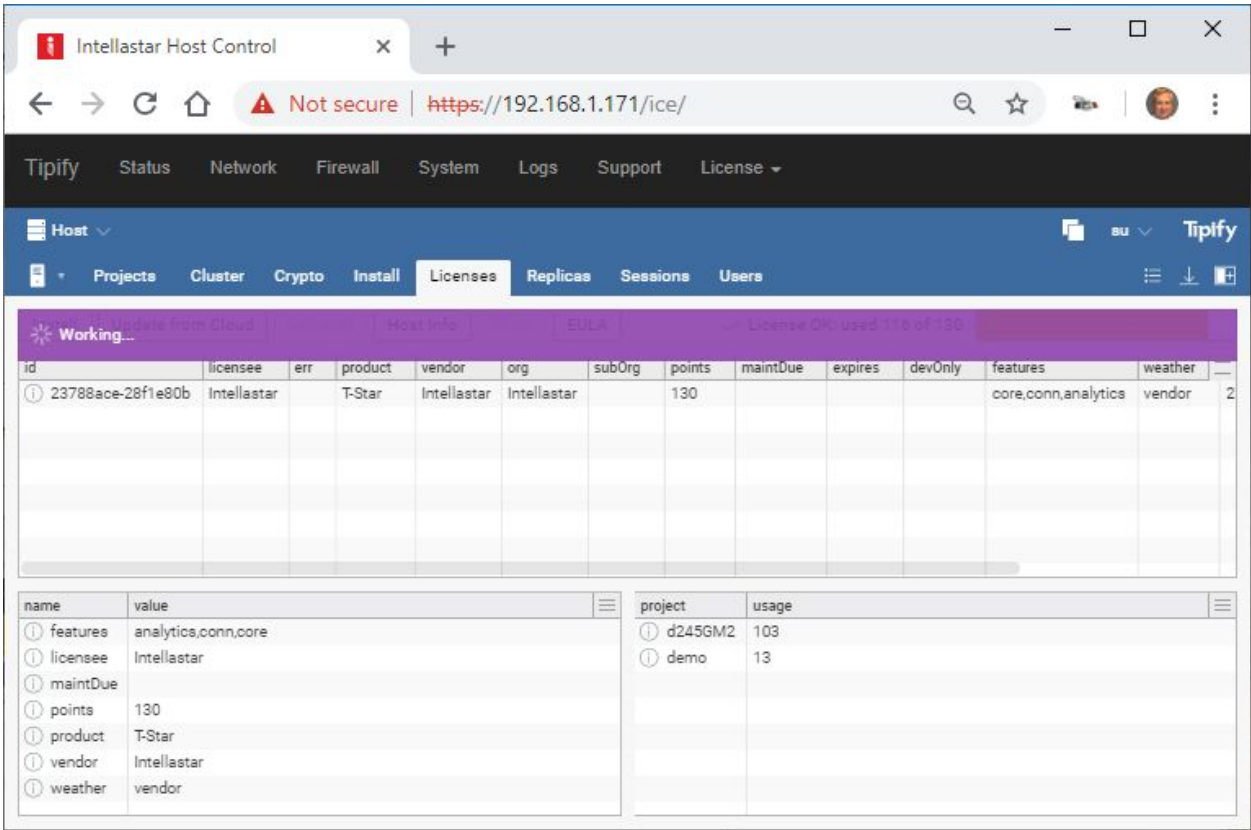

### <span id="page-12-0"></span>Uninstall

You can uninstall license.

#### <span id="page-12-1"></span>Hostinfo

Hostinfo provides the following information about your device: hostId: TSTAR-245G-M182901C9-DDF730B9 licProduct: @1fae495c-1cc2ec43 "T-Star"" model: 245L brand: Tipify version: 3.0.18 today: 20-Dec-2018

### <span id="page-12-2"></span>Show

Shows an installed license.

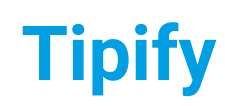

**Tipify** Host - 7/10/2019 – Page **<sup>14</sup>** of **<sup>21</sup>** Copyright © 2013-2019 Intellastar All rights reserved **Preliminary** 

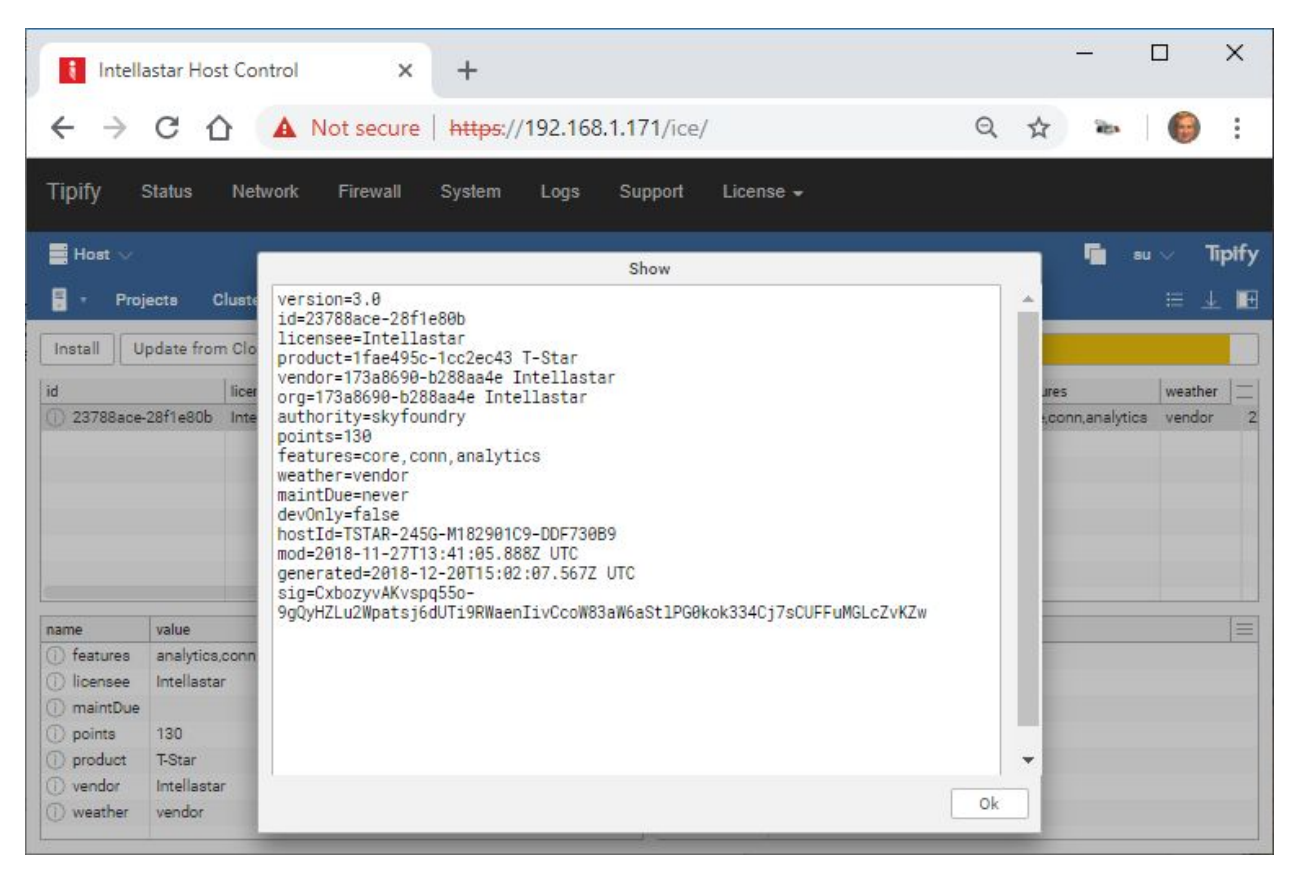

### <span id="page-13-0"></span>EULA

Shows your EULA.

# <span id="page-13-1"></span>Project Manager (coming in 3.0.6)

Provides the ability to delete projects in a device.

# <span id="page-13-2"></span>Replicas

Select replicas and press Sync. You must have created the replicas in the Projects tab.

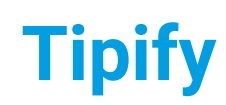

**Tipify** Host - 7/10/2019 – Page **<sup>15</sup>** of **<sup>21</sup>** Copyright © 2013-2019 Intellastar All rights reserved Preliminary

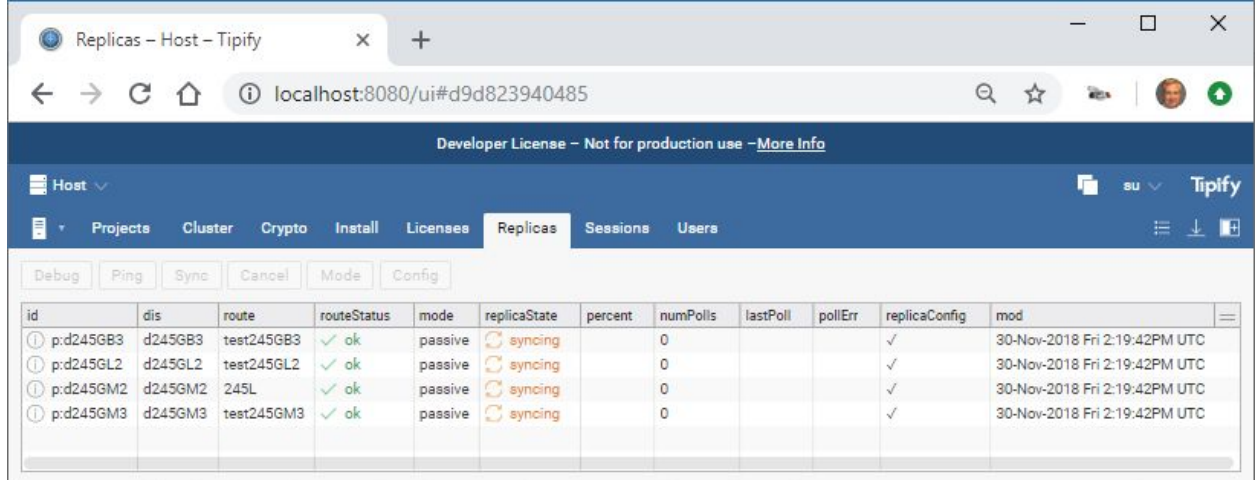

# <span id="page-14-0"></span>Debug

#### Debug provides debug information.

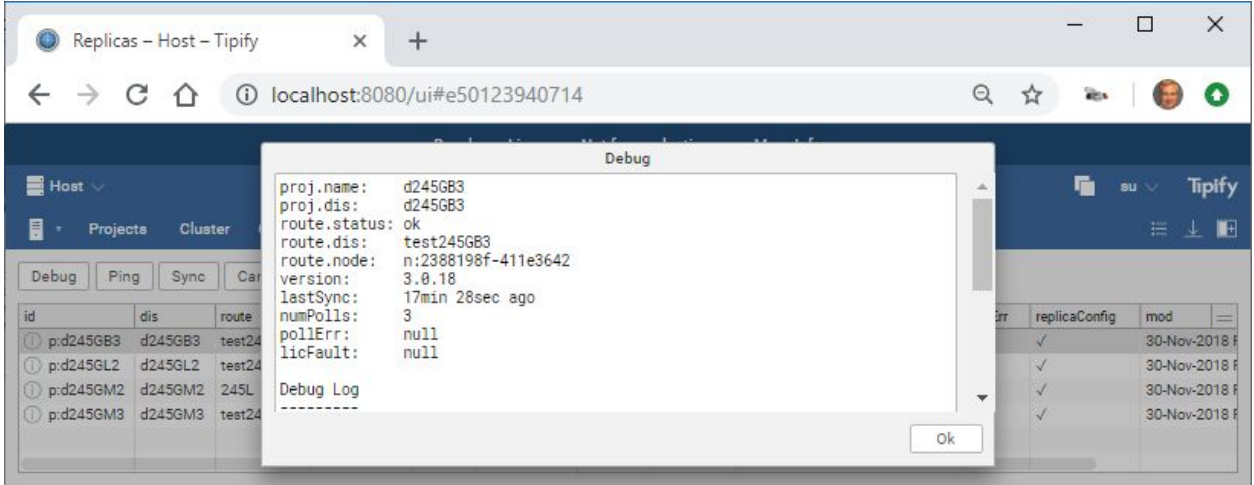

# <span id="page-14-1"></span>Ping

<span id="page-14-2"></span>Select replicas and press Ping to check access.

# Sync

Select replicas and press Sync to initiate Sync.

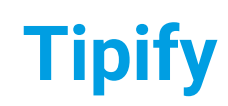

**Tipify** Host - 7/10/2019 – Page **<sup>16</sup>** of **<sup>21</sup>** Copyright © 2013-2019 Intellastar All rights reserved Preliminary

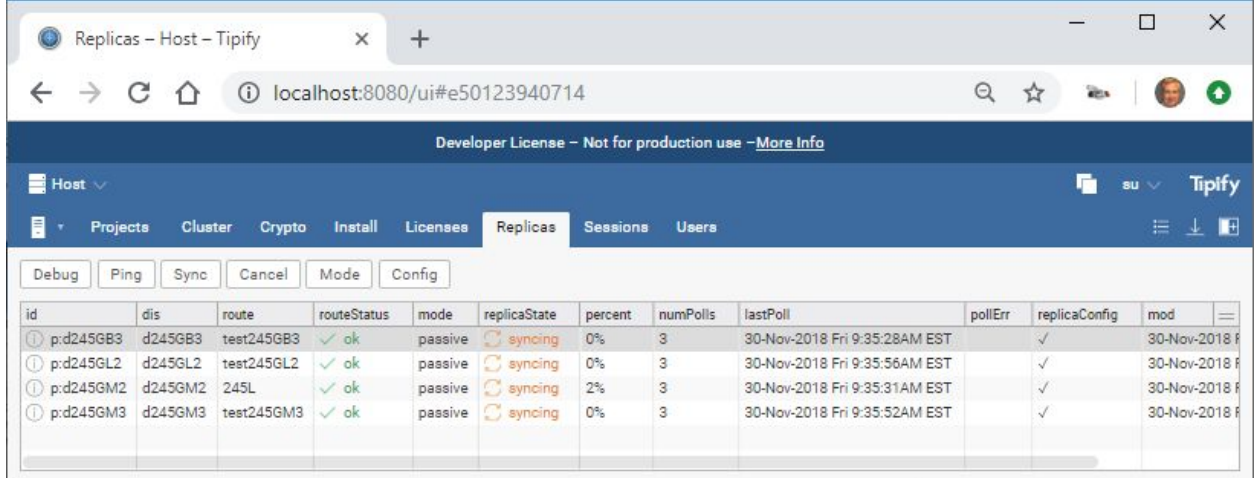

It will go to waiting state when sync is complete.

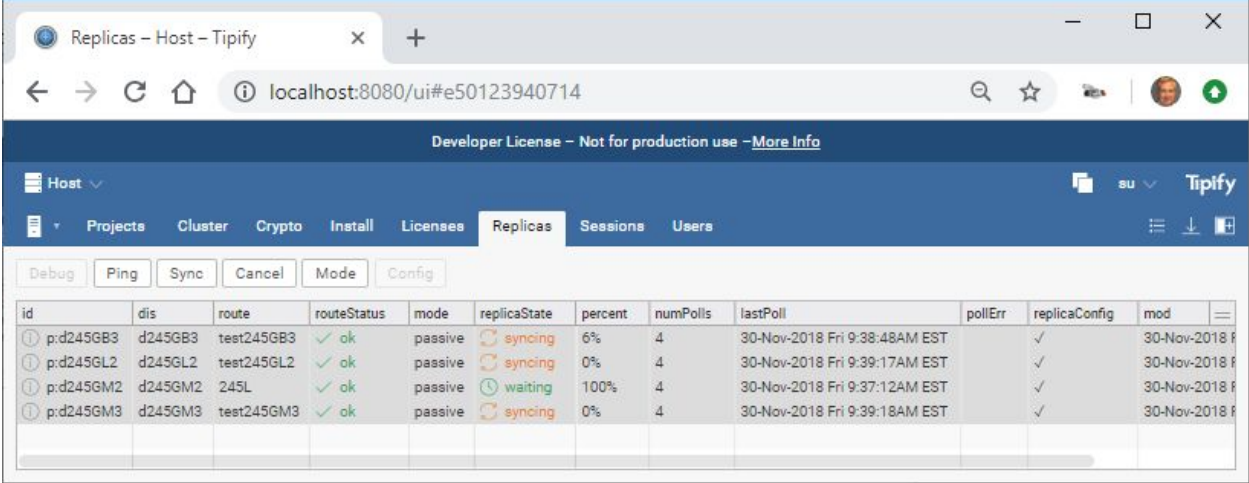

# <span id="page-15-0"></span>Cancel

# <span id="page-15-1"></span>Mode

Mode lets you choose live, passive or suspended.

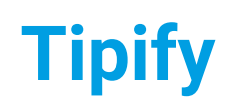

**Tipify** Host - 7/10/2019 – Page **<sup>17</sup>** of **<sup>21</sup>** Copyright © 2013-2019 Intellastar All rights reserved Preliminary

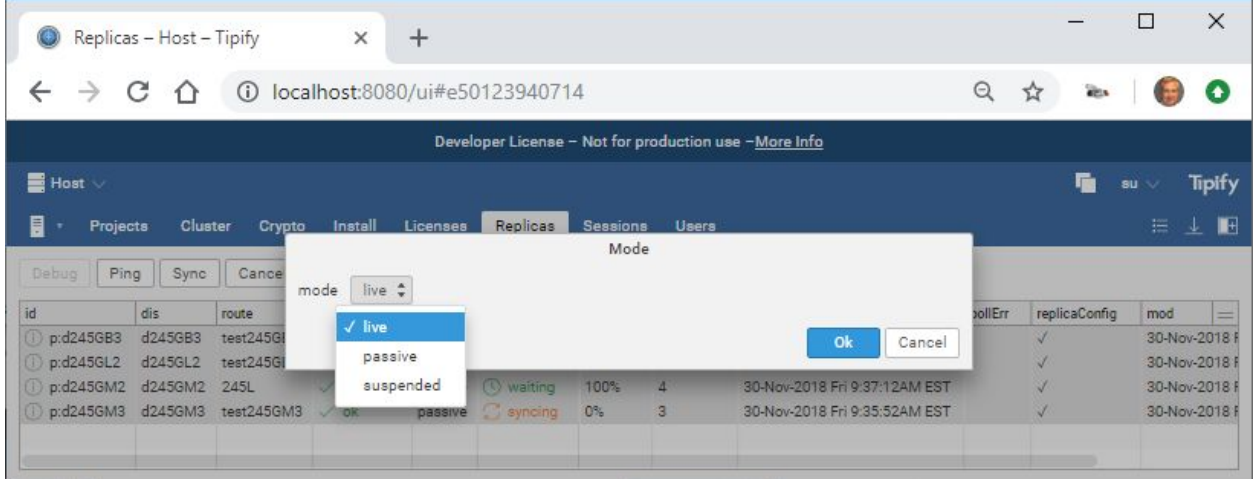

# <span id="page-16-0"></span>Config

You can set or change Config.

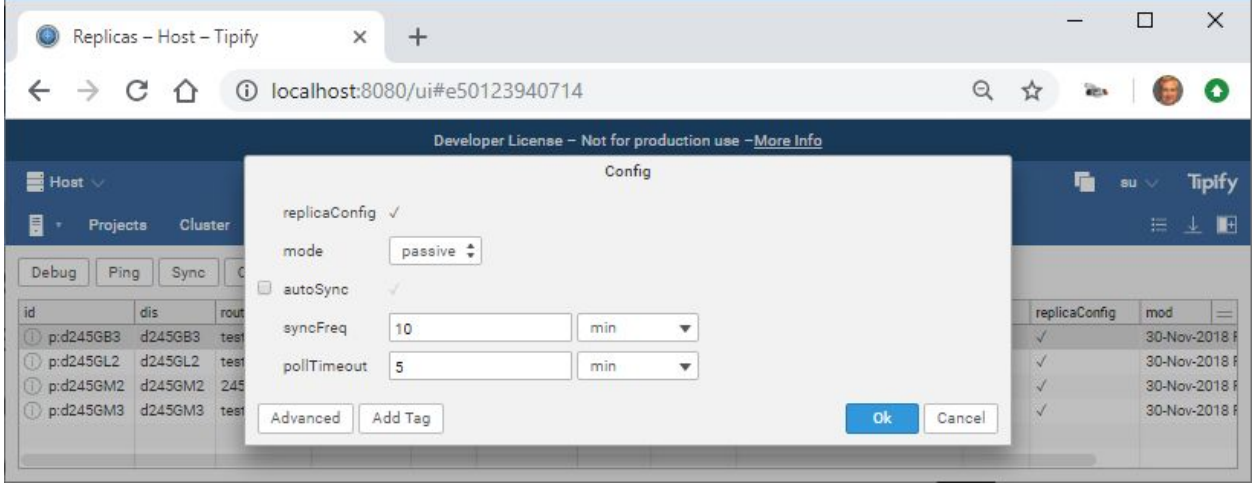

# <span id="page-16-1"></span>**Sessions**

Provides a list of sessions.

**Tipify** Host - 7/10/2019 – Page **<sup>18</sup>** of **<sup>21</sup>** Copyright © 2013-2019 Intellastar All rights reserved Preliminary

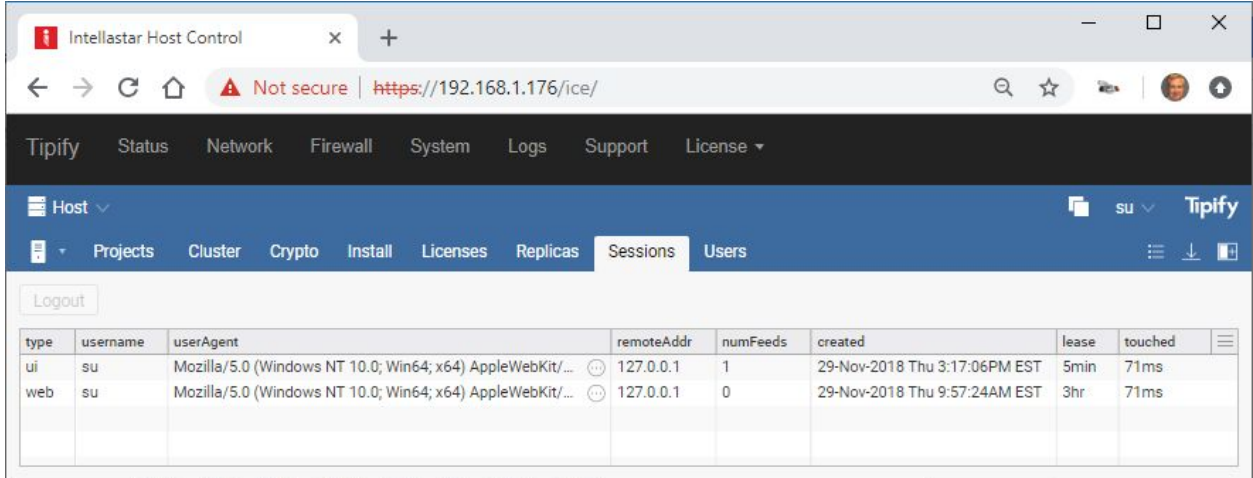

# <span id="page-17-0"></span>Users

### Provides access to User Manager.

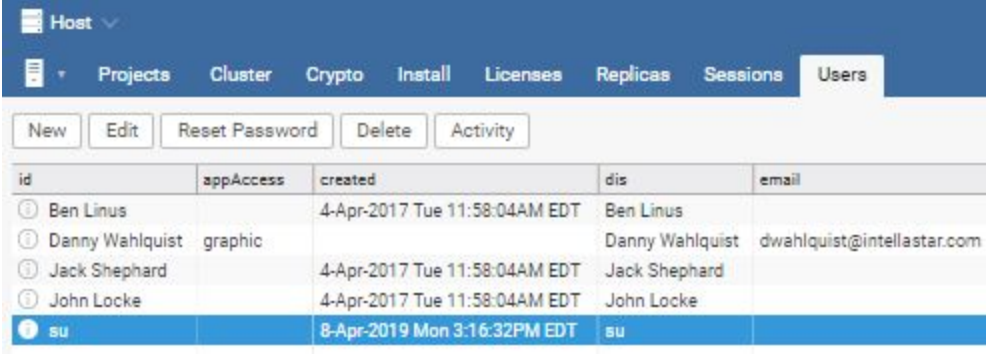

#### <span id="page-17-1"></span>New

Press New to create a new user.

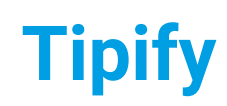

**Tipify** Host - 7/10/2019 – Page **<sup>19</sup>** of **<sup>21</sup>** Copyright © 2013-2019 Intellastar All rights reserved Preliminary

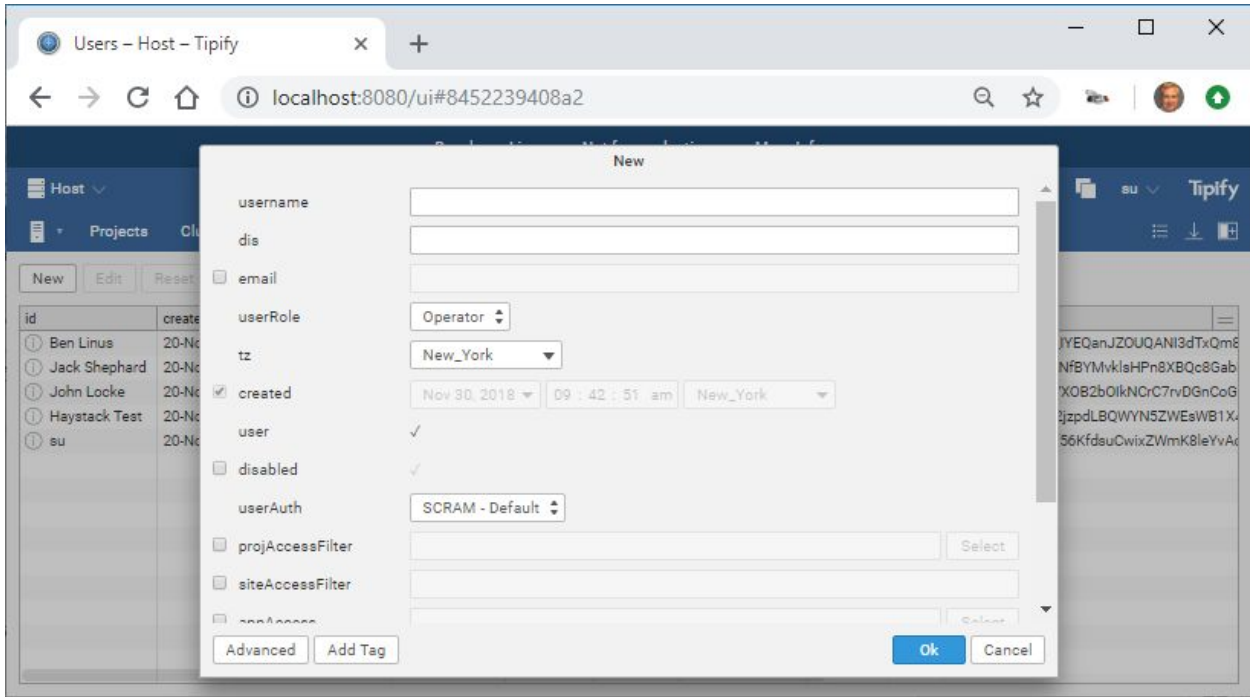

#### Once complete, press OK and enter password.

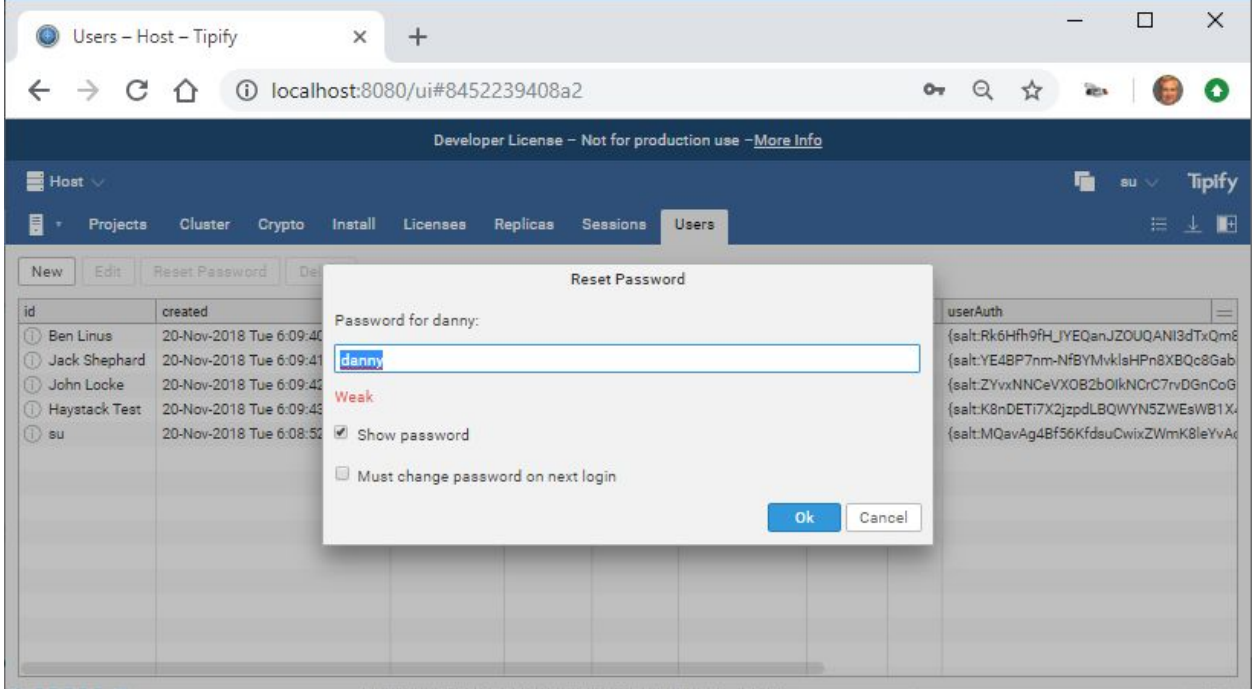

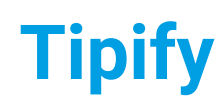

**Tipify** Host - 7/10/2019 – Page **<sup>20</sup>** of **<sup>21</sup>** Copyright © 2013-2019 Intellastar All rights reserved Preliminary

### <span id="page-19-0"></span>Edit

Press Edit to change an existing user.

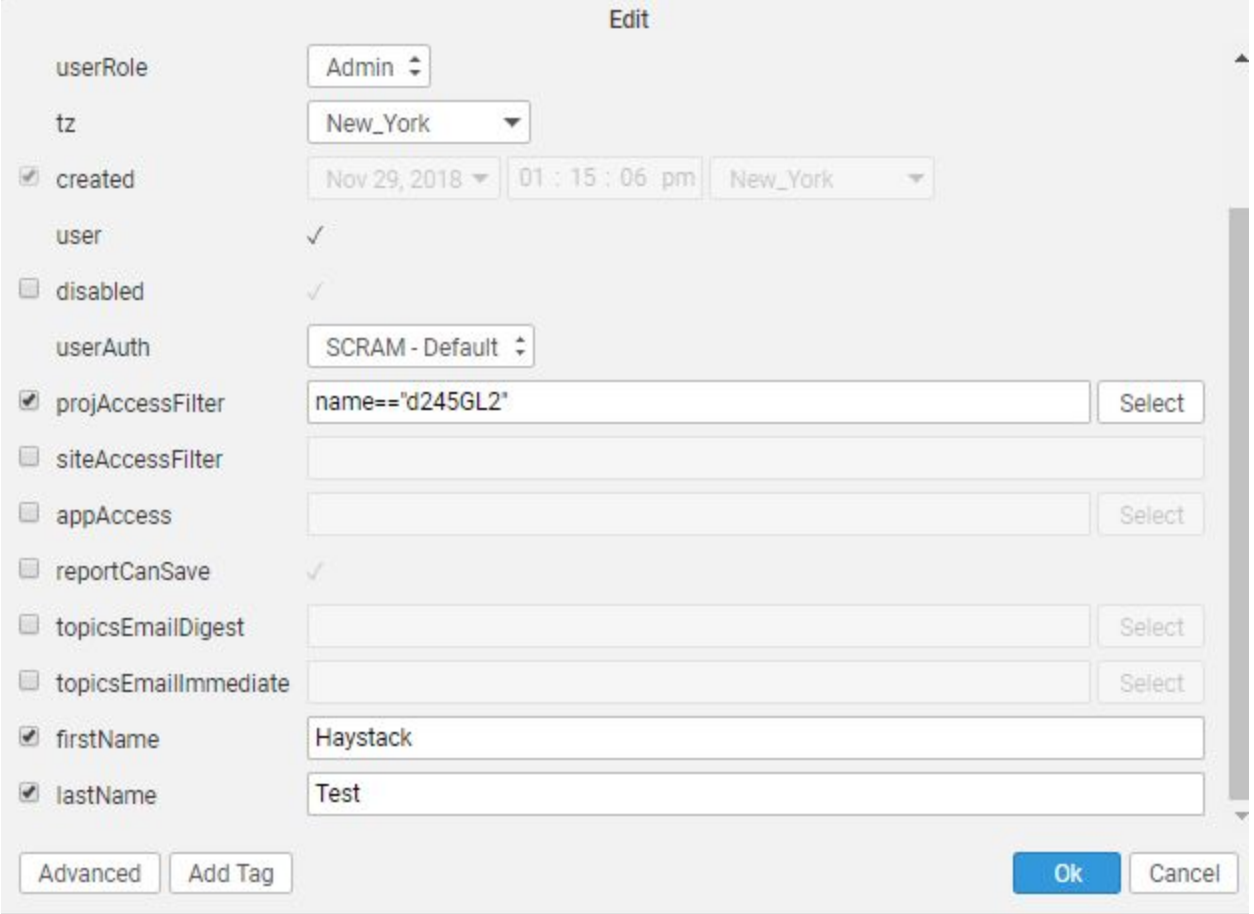

#### <span id="page-19-1"></span>projAccessFilter

By default a user in the user database has access to all the projects running within the cluster. You can restrict access to specific projects by applying the **[projAccessFilter](https://skyfoundry.com/doc/ext-core/tags#projAccessFilter)** tag to the user. The filter is applied against the project's **[projMeta](https://skyfoundry.com/doc/ext-core/tags#projMeta)** tag:

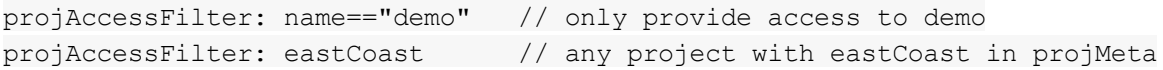

#### <span id="page-19-2"></span>topicsEmailDigest and topicEmailImmediate

Topic subscription tags **[topicsEmailDigest](https://skyfoundry.com/doc/ext-core/tags#topicsEmailDigest)** and **[topicsEmailImmediate](https://skyfoundry.com/doc/ext-core/tags#topicsEmailImmediate)** must use absolute project ids.

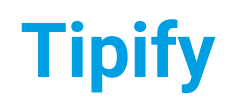

**Tipify** Host - 7/10/2019 – Page **<sup>21</sup>** of **<sup>21</sup>** Copyright © 2013-2019 Intellastar All rights reserved Preliminary

### <span id="page-20-0"></span>Reset Password

<span id="page-20-1"></span>You can reset a user's password.

#### Delete

<span id="page-20-2"></span>You can delete a user.

### Activity

You can view activity of a user beginning in 3.0.19.

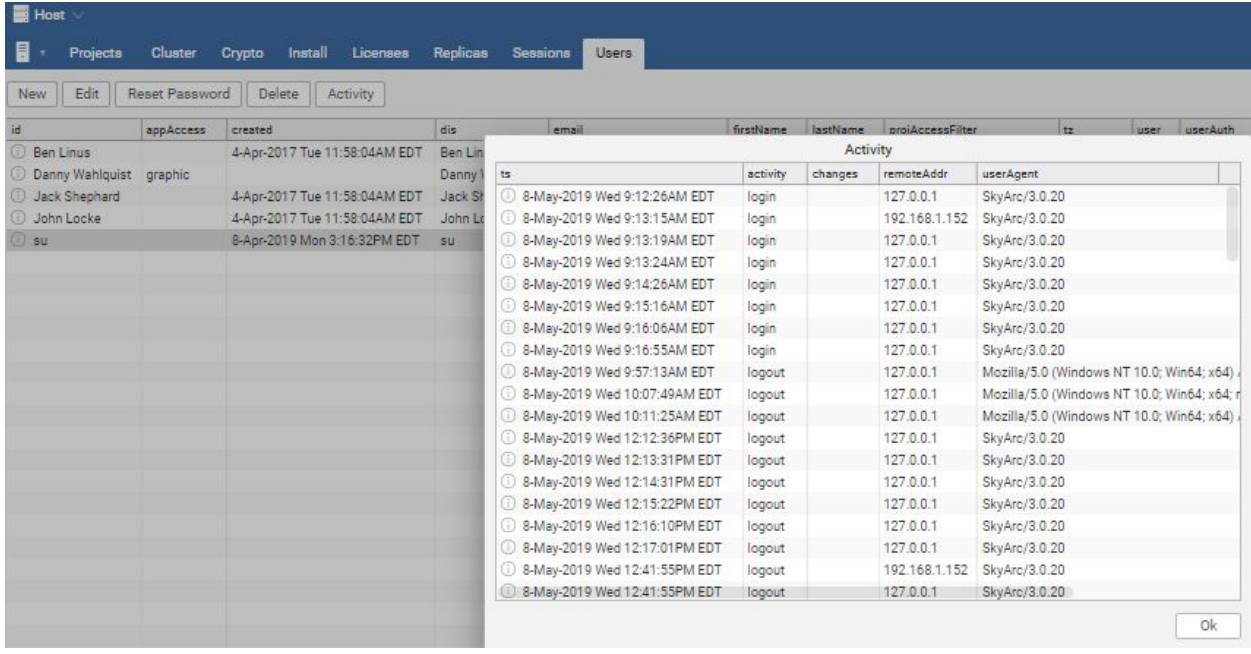

# <span id="page-20-3"></span>Reference

The reference information is on your device or server via the Doc app or searchable online at [https://skyfoundry.com/doc/.](https://skyfoundry.com/doc/)